## **OPEN JURNAL SYSTEM (OJS) UNTUK AUTHOR JURNAL TERNAK TROPIKA**

## **I. AKSES**

Untuk mengakses jurnal online yang dikembangkan menggunakan OJS (Open Journal System) maka pengguna harus terdaftar terlebih dahulu pada sistem e-journal sesuai dengan peran masing-masing. Peran untuk penulis artikel pada e-journal disebut AUTHOR.

#### **II. PENYIAPAN DOKUMEN**

Sebelum mengunggah artikel melalui aplikasi e-journal ada beberapa hal yang perlu diperhatikan mengenai dokumen:

- 1. Memastikan layout dokumen telah sesuai dengan panduan penulis (Author Guide) yang telah ditetapkan oleh pengelola jurnal.
- 2. Dokumen yang diunggah sebaiknya dalam format Ms. Word untuk memudahkan tim redaksi jurnal untuk melakukan proses editorial (review, proof reading, editing, dsb.)
- 3. Memastikan "property" dokumen Ms. Word sudah diisi dengan benar
- 4. Memastikan ukuran file yang diunggah tidak melebihi batas yang ditetapkan (2 MB),

## **III. PENDAFTARAN**

- 1. Pengguna bisa mendaftar secara mandiri di sistem e-journal.
- 2. Pengguna bisa didaftarkan ke dalam sistem e-journal oleh pengelola journal (JOURNAL MANAGER).

## **IV. PENDAFTARAN MANDIRI**

Buka alamat url e-journal Ternak Tropika [\(http://ternaktropika.ub.ac.id/\)](http://ternaktropika.ub.ac.id/)

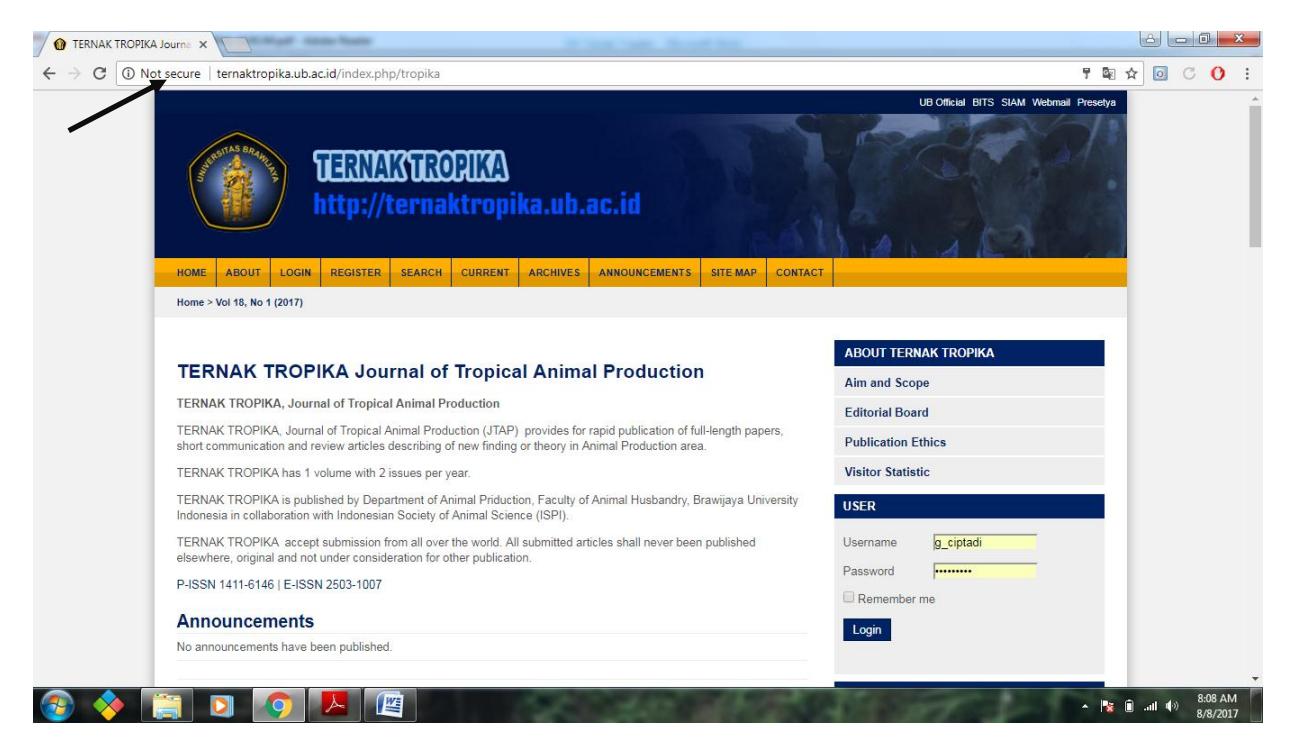

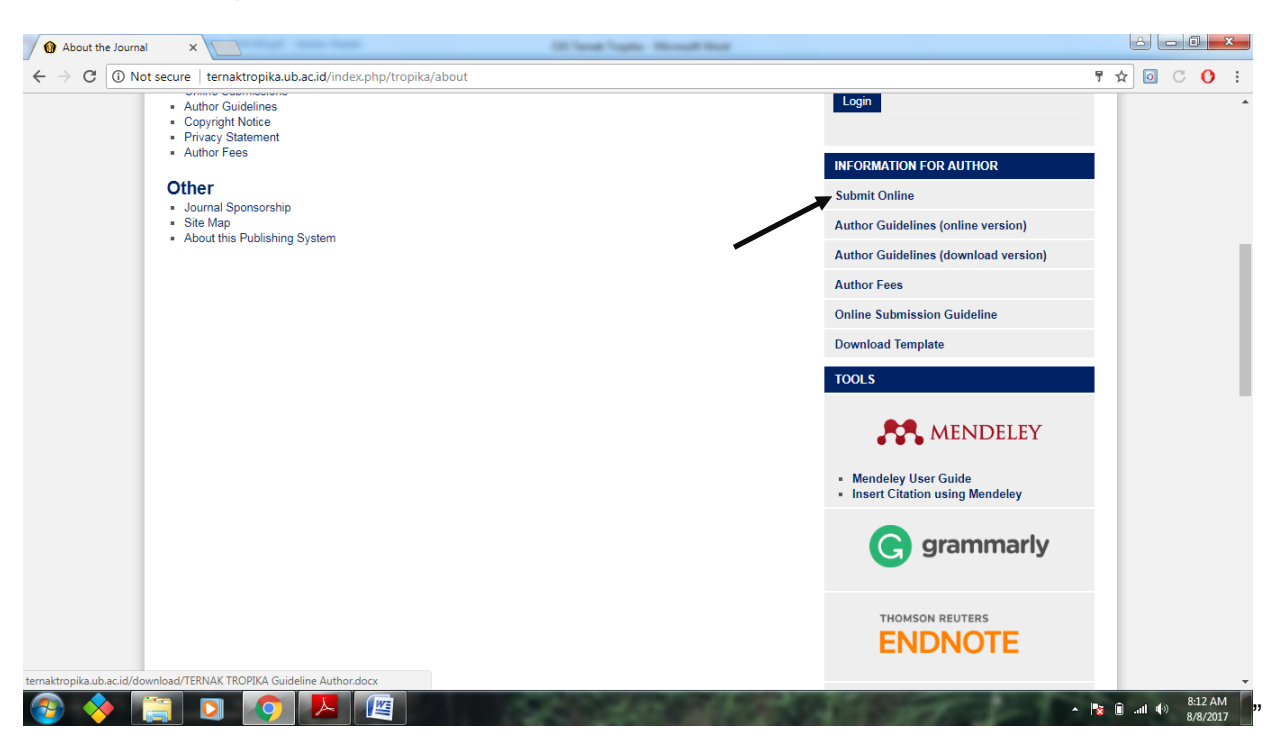

Scroll kebawah, pada menu INFORMATION FOR AUTHOR klik **Submit Online**

Pada menu online submission pilih klik **Go to Registration**

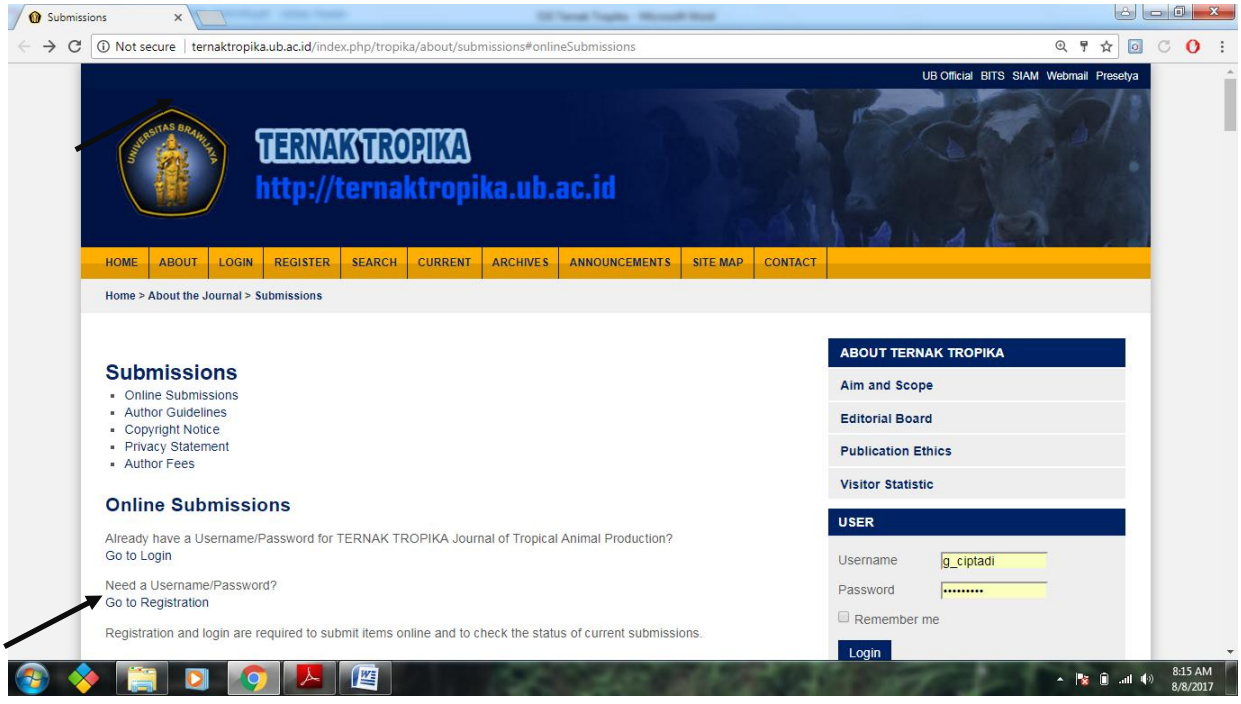

Isi identitas diri, beri tanda centang pada dua kolom dibawah kemudian klik register

![](_page_2_Picture_1.jpeg)

Keterangan:

- 1. Pada kolom **Confirmation** beri tanda centang Send me a confirmation email including my username and password, untuk mengirim username dan password secara otomatis ke email yang telah didaftarakan.
- 2. Pada kolom **Registered as**, centang pilihan sebagai **Author: Able to submit items to the journal.**
- 3. Klik **Register** untuk proses akhir pendaftaran.

Tampilan akan berubah seperti dibawah ini. Pada tahap ini registrasi telah selesai dan anda dapat keluar dengan klik **Log Out.**

![](_page_3_Picture_60.jpeg)

#### **V. ARTICLE SUBMISSION (PENDAFTARAN ARTICLE)**

a. Buka alamat jurnal ternak tropika, klik menu submit online dan lanjutkan dengan klik login

![](_page_3_Picture_61.jpeg)

a. Login pada sistem e-journal, sesuai dengan peran user sebagai AUTHOR Pilih **New Submission**

![](_page_4_Picture_68.jpeg)

Maka akan muncul halaman langkah-langkah registrasi

#### **Step 1. Starting the submission**  Centang semua pada kolom **Submission Checklist**

![](_page_4_Picture_4.jpeg)

Isi kolom Comments for Editor jika diperlukan untuk menyampaikan pesan kepada editor. **Pilih save and continue** 

![](_page_5_Picture_46.jpeg)

## **Step 2. Uploading the Submission**

Pilih **choose file** untuk memilih file yang akan diupload. Setelah file sudah dipilih, klik **upload.**  File yang berhasil diunggah dari komputer ke aplikasi e-jurnal akan diganti nama file secara otomatis oleh system jurnal mengikuti konvensi jurnal.

#### **WARNING**:

- $\checkmark$  Format file harus .doc atau .docx. dan tidak lebih dari 2 MB.
- Dimohon di dalam file jurnal yang diupload tidak memberikan informasi terkait biodata penulis, dikarenakan file akan dikirimkan kepada reviewer.

![](_page_5_Picture_47.jpeg)

## Setelah file berhasil diupload pilih **save and continue**

![](_page_6_Picture_17.jpeg)

## **Step 3. Entering the Submission's Metadata**

Isi sesuai dengan biodata asli. Isi semua form (isian dengan tanda \* bersifat mandatory atau wajib diisi)

![](_page_6_Picture_18.jpeg)

![](_page_7_Picture_0.jpeg)

Keterangan:

**Add Author** : digunakan untuk menambahkan penulis lebih dari Satu

**Title** : Keterangan judul artikel. Untuk mengkopi paste judul artikel, harus di copy paste di notepad terlebih dahulu agar format word tidak tercopi juga

**Abstract** : Keterangan abstrak. Untuk mengkopi paste abstrak, harus di copy paste di notepad terlebih dahulu agar format word tidak tercopi juga

Setelah mengisi kolom title dan abstrak, klik **Save and Continue**: untuk melanjutkan ke sesi berikutnya.

# **Step 4. Uploading Supplementary Files**

Tahap 4 ini digunakan apabila terdapat file tambahan pendukung artikel. File pendukung dapat berupa instrumen riset, data Set atau tabel dan gambar yang tidak dapat diintegrasikan dengan tulisan.

![](_page_8_Picture_32.jpeg)

**Choose file** : Memilih file pendukung **Upload** : Mengunggah file **Save and Continue** : Melanjutkan ke tahap berikutnya

## **Step 5. Confirming The Submission**

Bagian ini digunakan untuk konfirmasi akhir dari isian pada langkah-langkah sebelumnya. Jika penulis sudah memeriksa isian pada langkah-langkah sebelumnya maka klik "**Finish Submission**" untuk mengakhiri langkah penyerahan artikel. Artikel secara otomatis akan tersimpan pada aplikasi e-journal dan siap untuk diproses lebih lanjut pada proses editorial.

![](_page_9_Picture_63.jpeg)

Maka akan muncul tampilan sebagai berikut: Pilih **Active Submissions**. Maka file sudah berhasil diaktifkan pada system

![](_page_9_Picture_4.jpeg)

## **VI. SUBMISSION STATUS**

Untuk mengetahui status dari artikel yang telah diserahkan melalui aplikasi e-journal, penulis dapat login ke aplikasi e-journal

Pada menu "USER HOME" pilih peran "AUTHOR"

![](_page_10_Picture_41.jpeg)

## Maka akan muncul tampilan seperti ini

![](_page_10_Picture_42.jpeg)

Keterangan:

"**Awaiting Assignment**": dalam proses ini, penulis masih menunggu proses penyuntingan artikel

"**In Review**": dalam proses ini, artikel dalam tahap proses review oleh Mitra Bestari.